## Department Manager Dashboard

### Kelly Saxon Information Technology Services

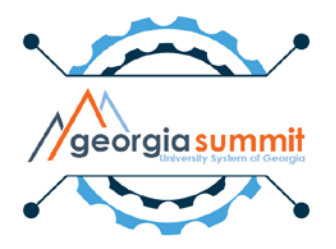

# Agenda

- What is the Department Manager Dashboard?
- Target Users
- Dashboard Benefits and Functionality
- Known Issue
- Steps to Implement
- Future Reports & Updates

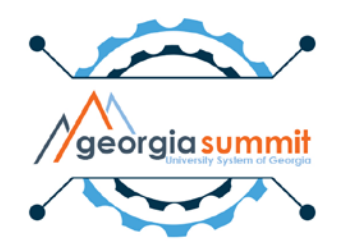

## Department Manager Dashboard

- New functionality that will allow Department Managers to view financial data, including budgets, pre-encumbrances, encumbrances, expenses, and the detail behind these numbers in one place.
- Dashboards available in the Georgia*FIRST*  Financials annual maintenance release scheduled for the weekend of December 1st
- 1<sup>st</sup> phase will include:
	- 1. Department Manager Expense Dashboard
	- 2. Department Manager Revenue Dashboard

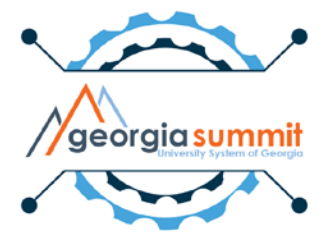

## Target Users

- The Dashboard is geared toward nontraditional financial users such as faculty and department managers
- Users that do not have current access to PeopleSoft Financials
- Current iStrategy users

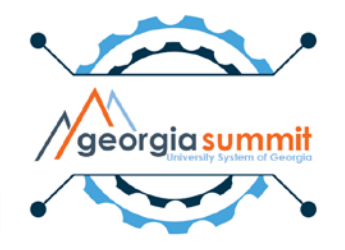

## Dashboard Benefits

- Real-time data rather than previous day data
- Department Level Security
- Drilldown capability
- Export to Excel
- Option to save search criteria
- Mobile functionality

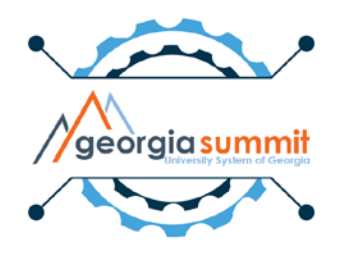

## Real-Time Data

- Users can view real-time data rather than previous days data
- Reporting Database in previous years would refresh every Sunday.
	- Only a subset of tables would refresh and the process would sometimes cause tables to get behind
- iStrategy currently refreshes nightly and doesn't provide real-time data

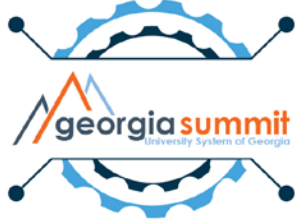

## Real-Time Data

- Transactions entered into PeopleSoft with a valid edit and budget check but not posted yet, will reflect in the real-time drilldown activity.
- Transactions entered into PeopleSoft that are posted will reflect in the Dashboard's real-time data calculations.
- Data refreshes with chartfield filter changes or when user clicks the search button.

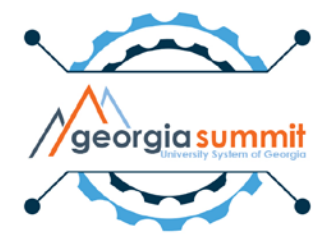

## Department Manager Dashboard

### • Navigation: BOR Menus > BOR General Ledger

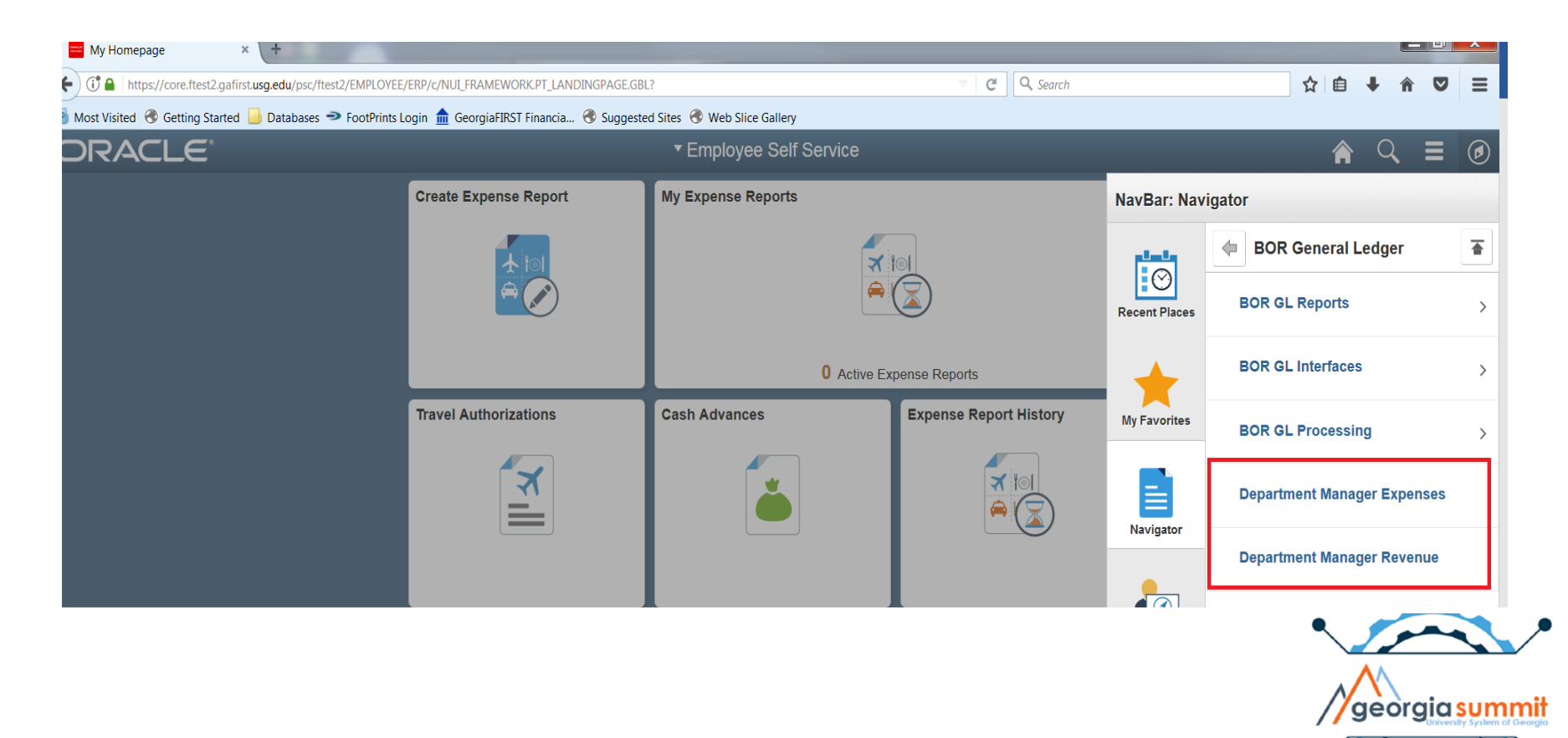

## Dashboard Preview

• APPROP Budget data displays on the Department Manager Expense Dashboard

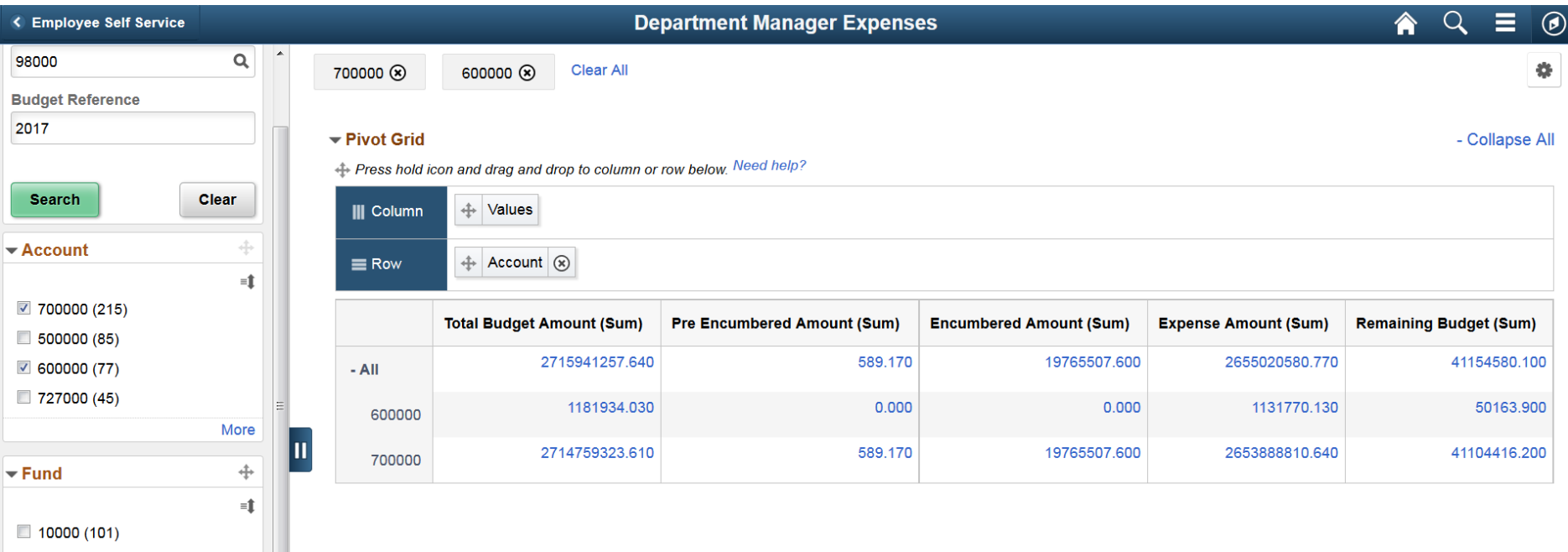

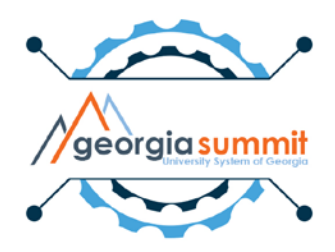

## Dashboard Preview

• PROJ GRT Budget data displays on the Department Manager Expense Dashboard

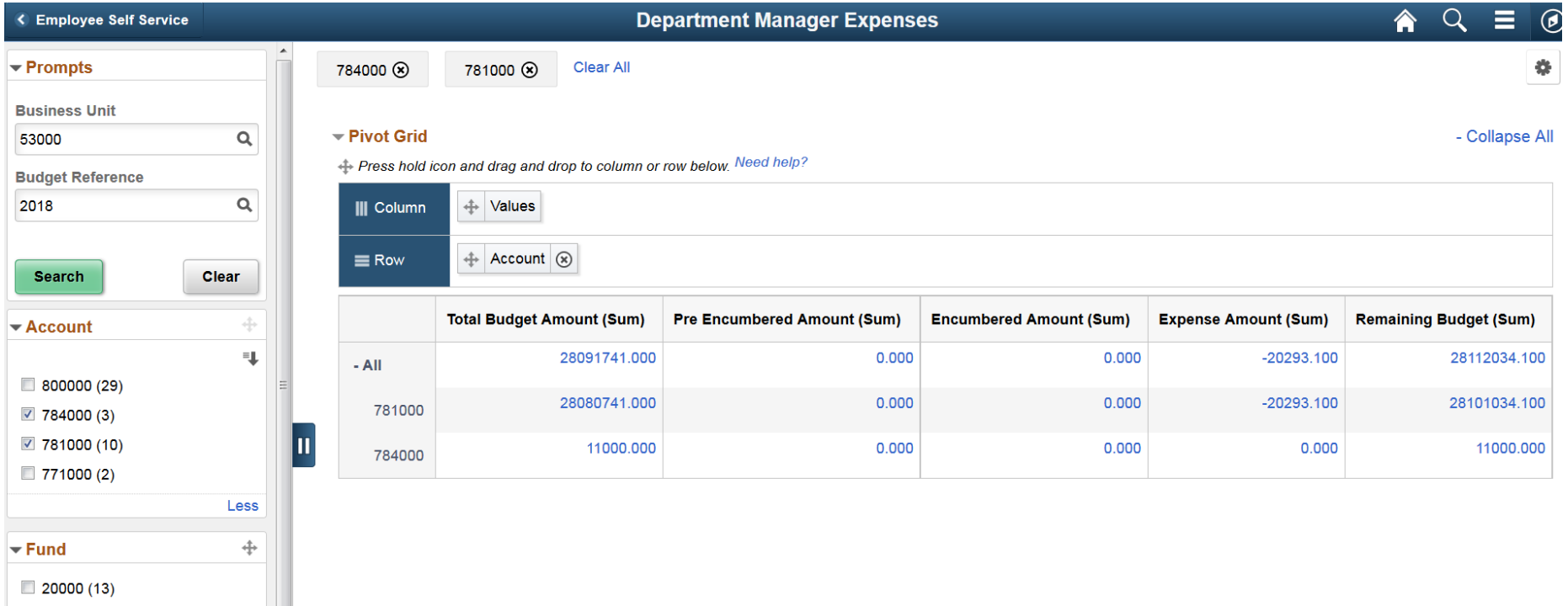

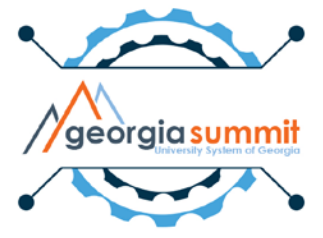

## Dashboard Preview

• Revenue Budget data displays on the Department Manager Revenue Dashboard

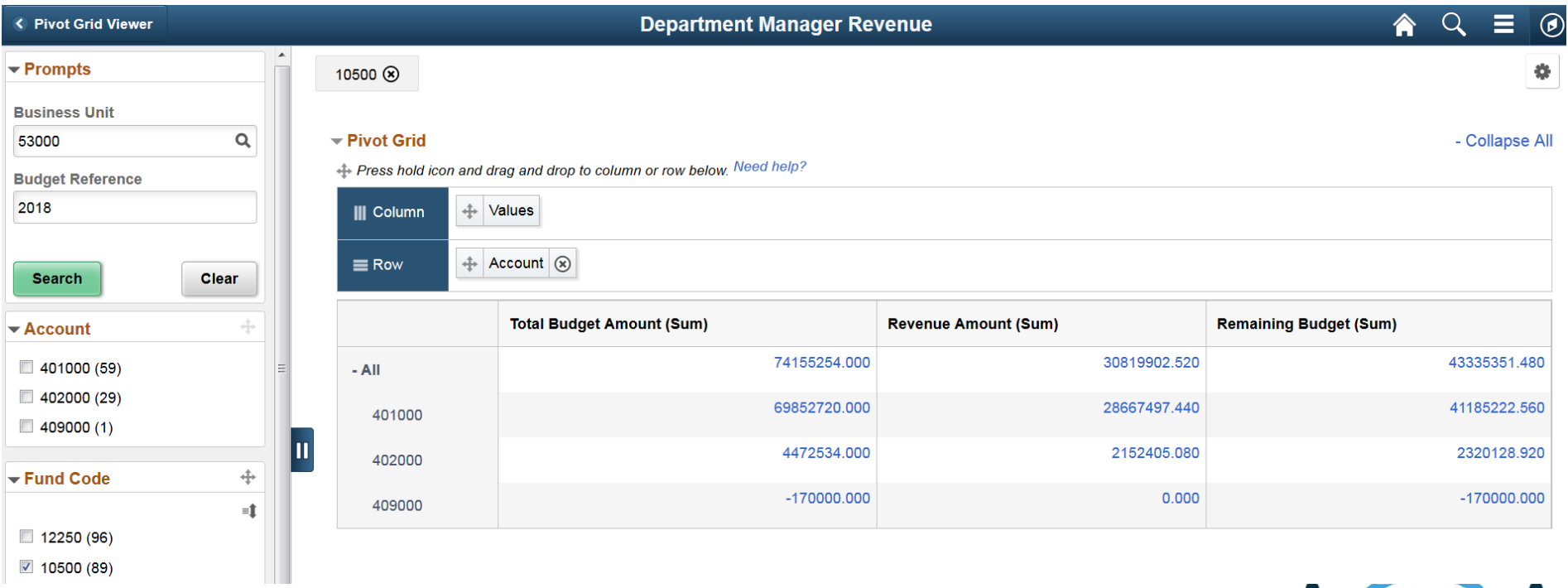

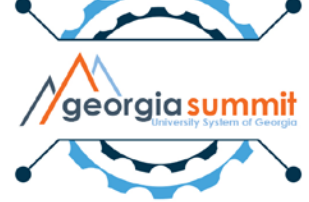

## Known Issue

- Pivot Grid amounts are displayed with three decimal places and without commas.
	- Ticket submitted with Oracle, because formatting of the amounts breaks the ability to drilldown into the data.

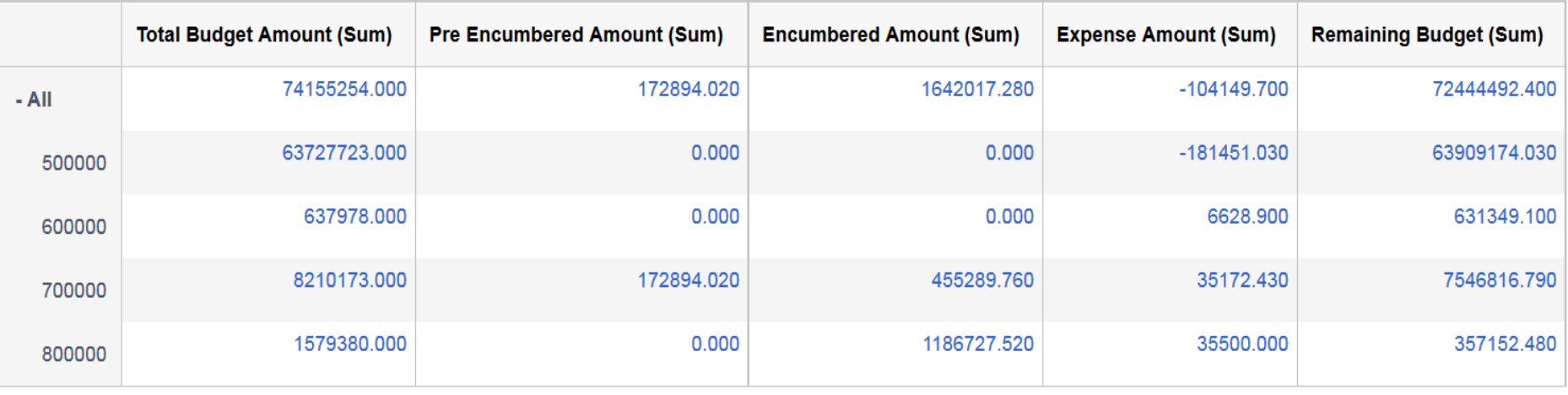

# Department Level Security

- Allows Department Managers to view financial data, including budgets, pre-encumbrances, encumbrances, expenses, and the detail behind these numbers in one place.
- Reduces need for core financial users to email reports daily, weekly, etc. to department managers and faculty, as well as, reduces the need to maintain the recurrence run controls.
- Only have access to the departments they manage

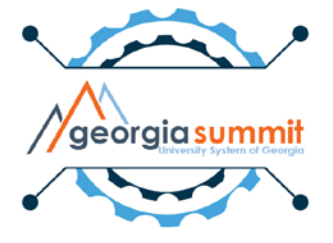

## Department Level Security

- Test User from Business Unit 53000:
- Department Manager for two departments

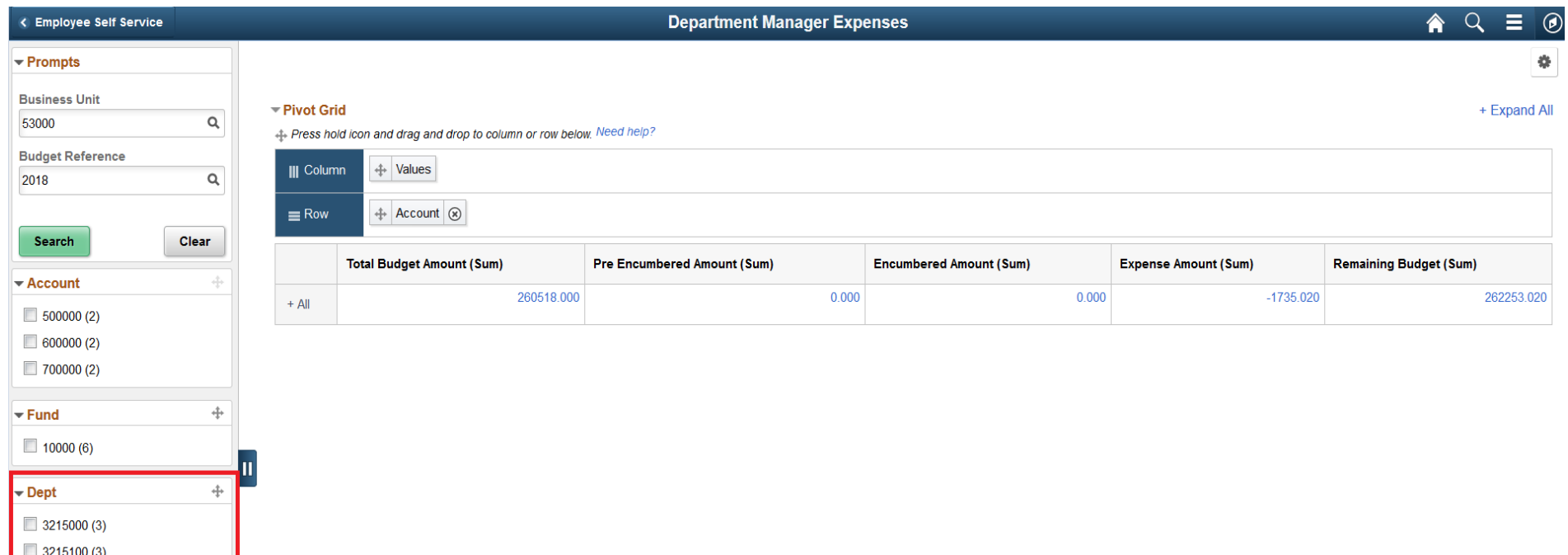

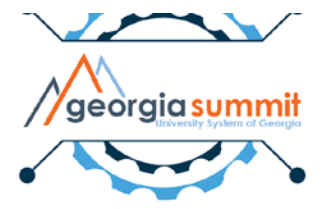

- Allows users to drill into the budget data
- Easily view vouchers, purchase orders, requisition, and journals as it relates to their budget
- Access to transaction pages is determined by user's security roles

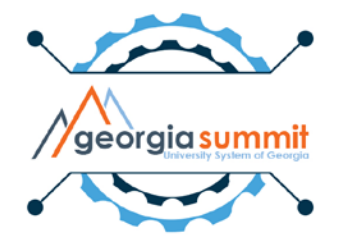

• Test User from Business Unit 53000 with all department access:

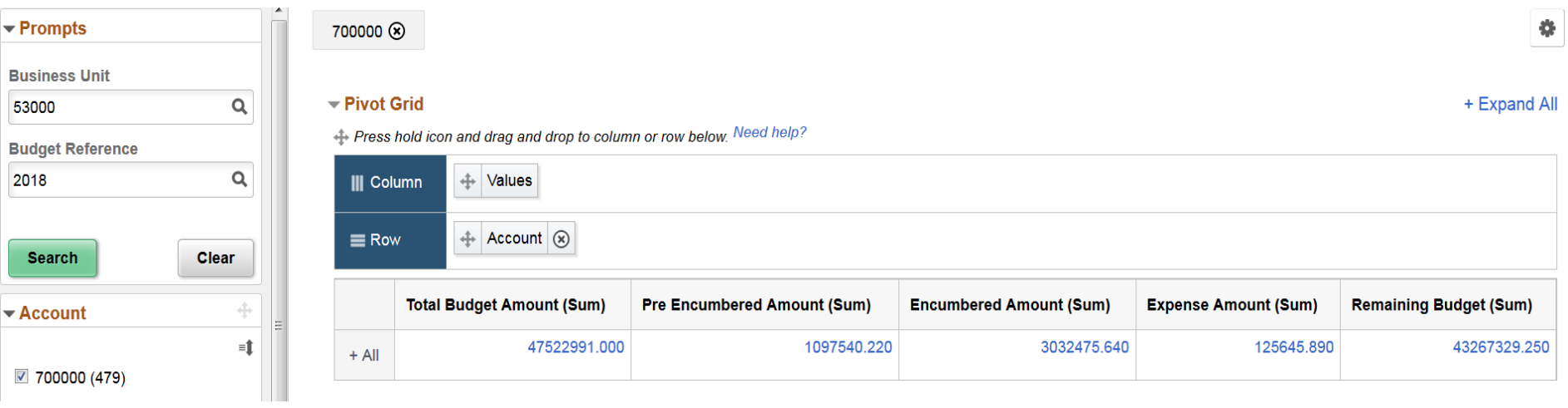

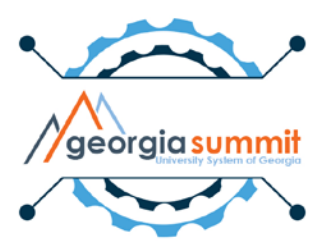

#### **Department Manager Expenses**

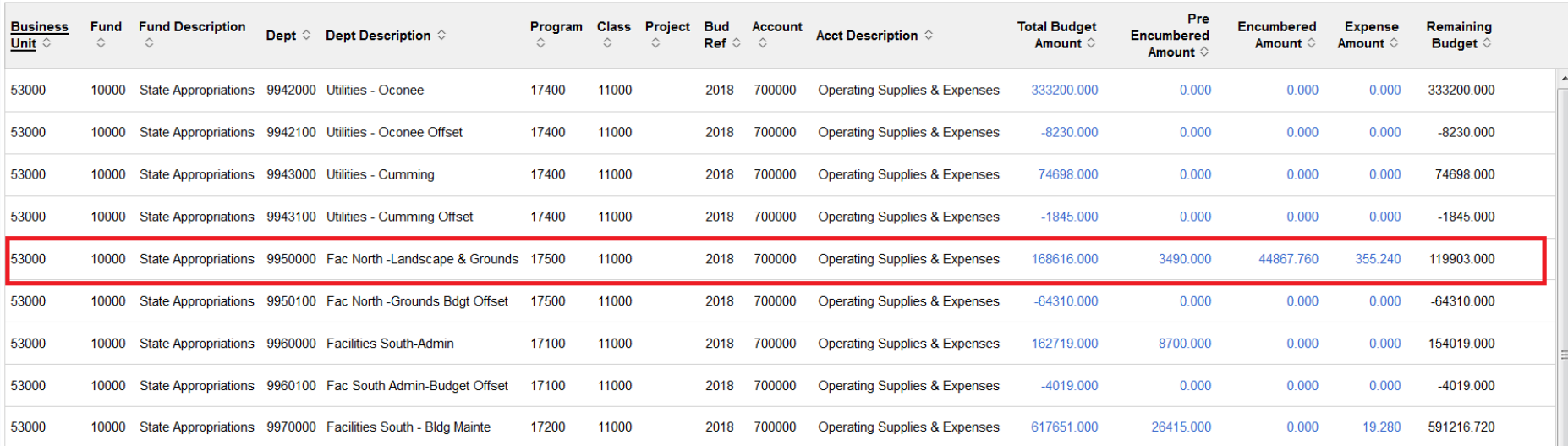

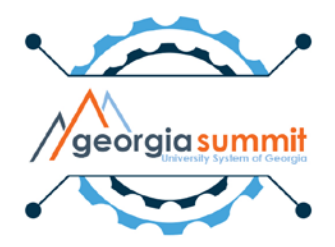

 $\times$ 100 rows

• Drill to Budget details:

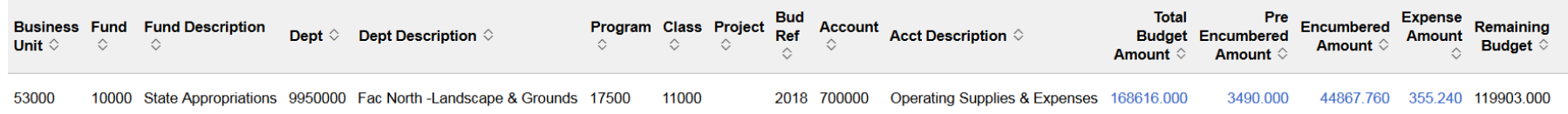

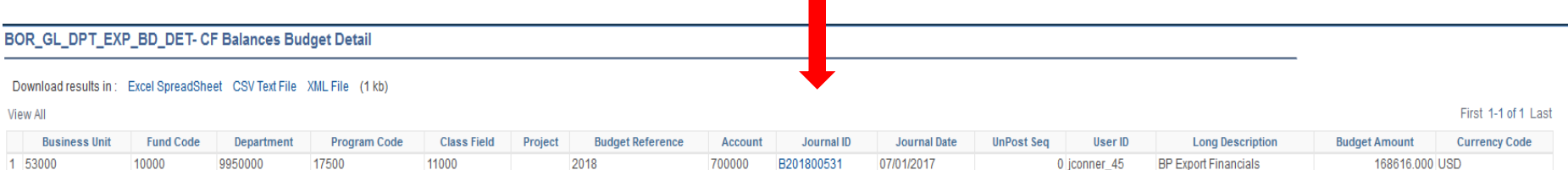

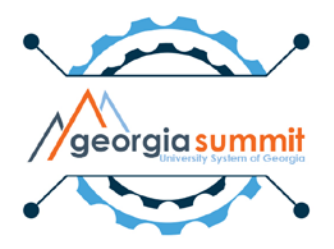

#### • Click link to view budget journal:

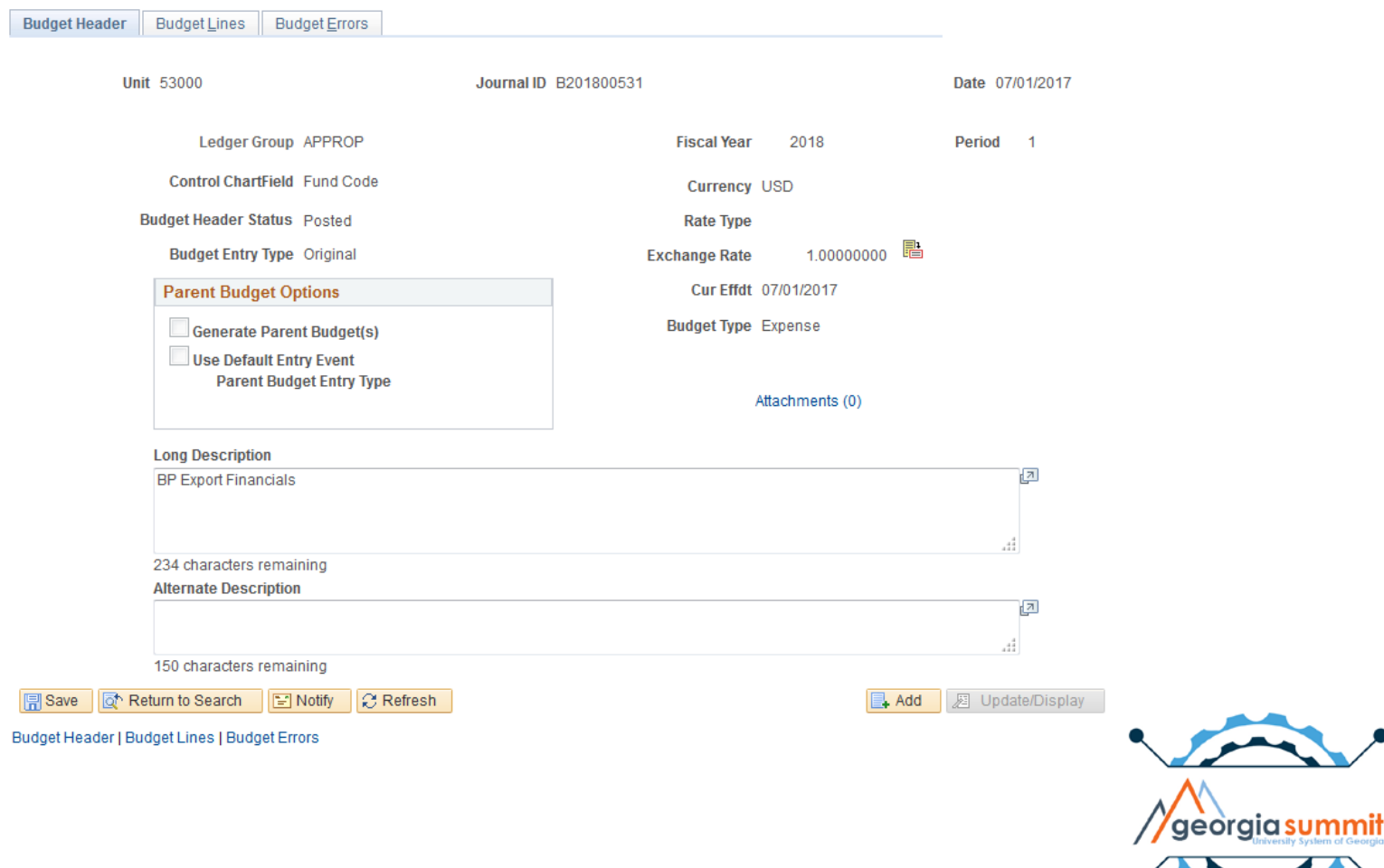

• User will receive message stating they do not have access to page if security role is not present.

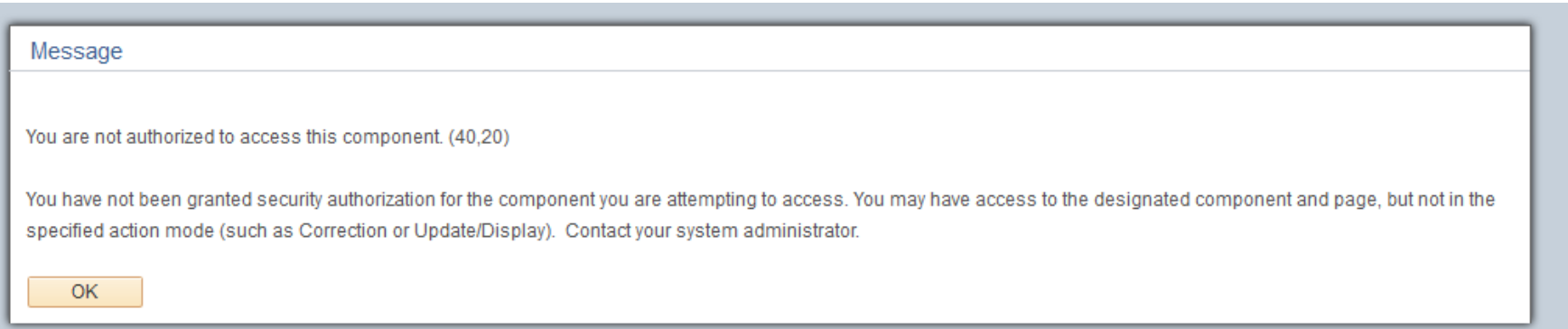

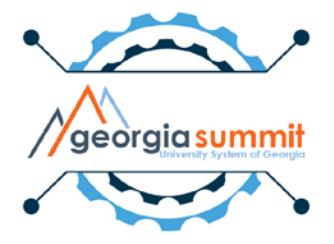

• Drill to Pre-Encumbrance details:

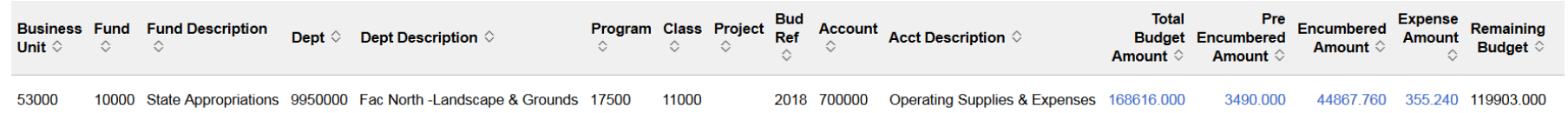

#### BOR\_GL\_DPT\_EXP\_PR\_DET- CF Balances Pre-Encumb Detail

#### Download results in: Excel SpreadSheet CSV Text File XML File (4 kb)

**View All** 

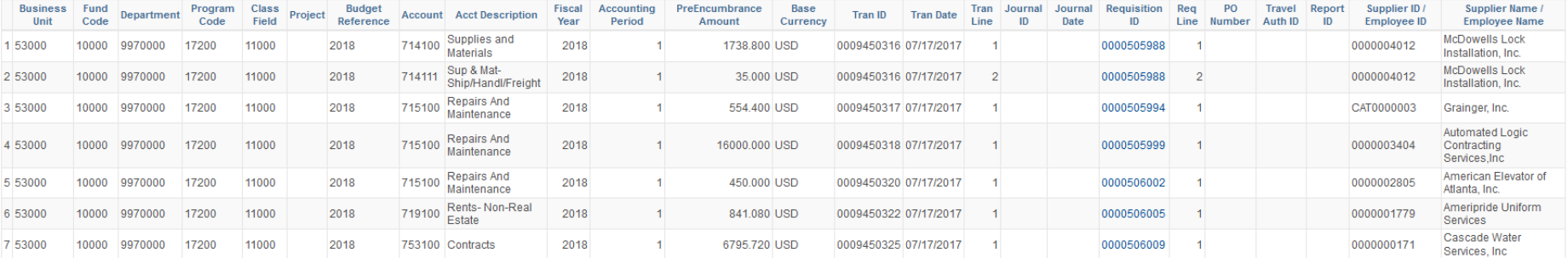

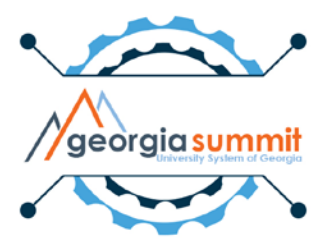

First 1-7 of 7 Last

### • Click link to view requisition inquiry page:

**Requisition Inquiry** 

#### **Business Unit 53000**  $\Omega$ **Requisition ID** Q **To Reg**  $\alpha$ **Requisition Name** Q **Reg Status** Origin Q Q **Requester** Q **Requester Name** Q **Requisition Date** ÞJ To **F Supplier SetID SHARE** Supplier Lookup Supplier Details **Supplier ID Supplier Name** Q Item SetID SHARE Item ID Q 린 **Item Description Direct Ship** al. 254 characters remaining **Department**  $\alpha$ Show Keyword Search OK Cancel

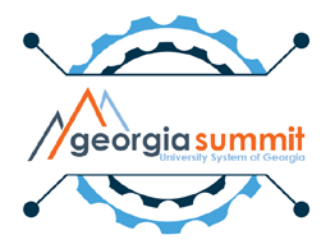

• Requisition inquiry:

#### **Requisitions**

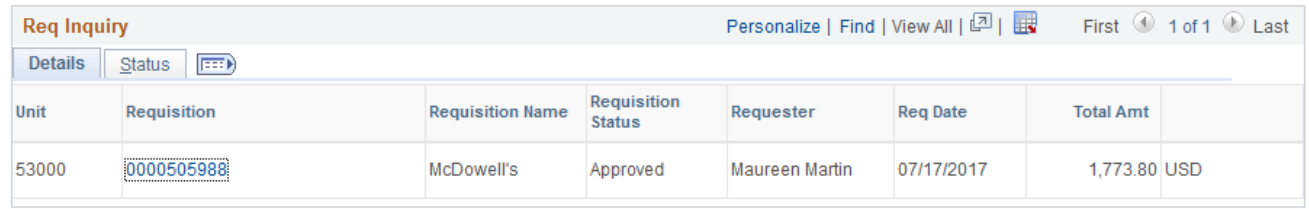

#### Search

 $\boxed{=}$  Notify

#### • Click link to view requisition detail page:

**Requisition Details** 

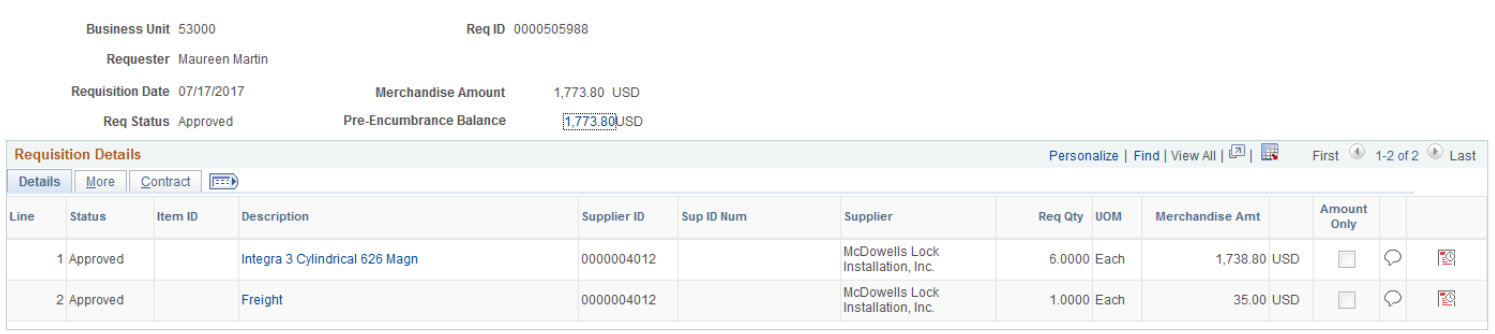

Return

### • Drill to Encumbrance details:

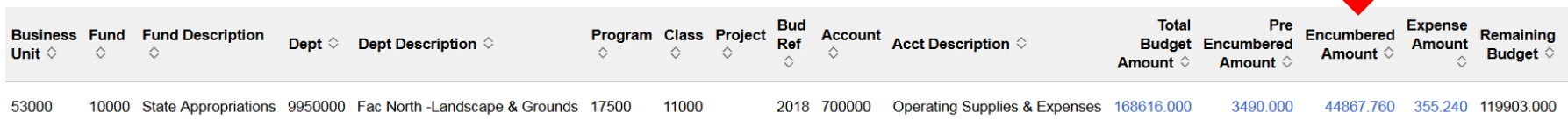

#### BOR GL DPT EXP EN DET- CF Balances Encumbrance Detail

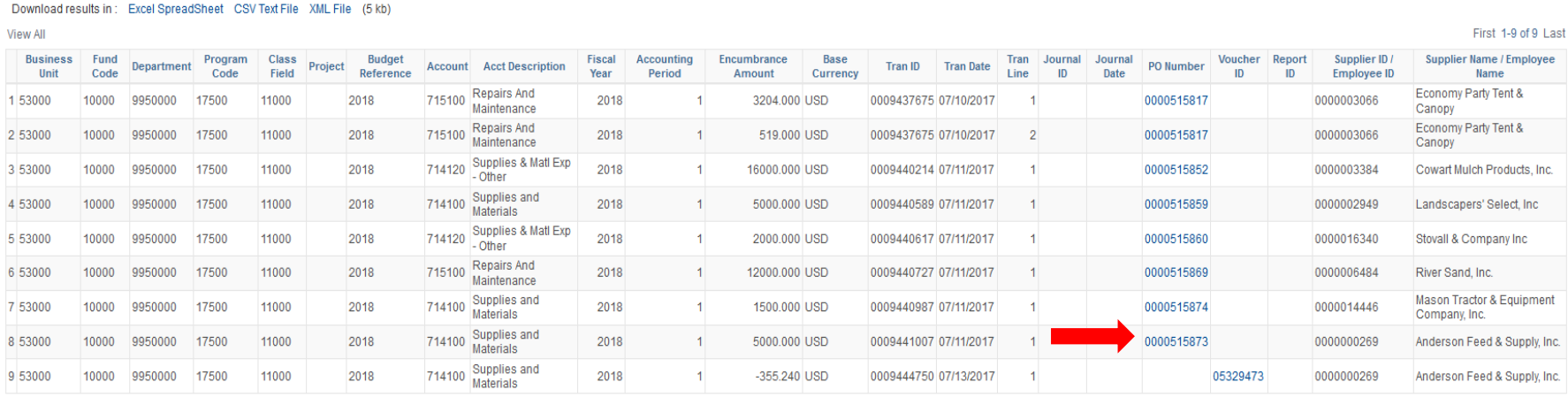

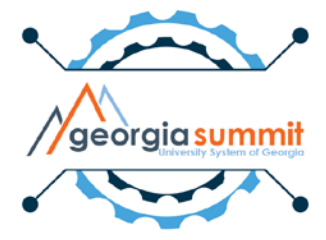

### • Click link to view purchase order inquiry page:

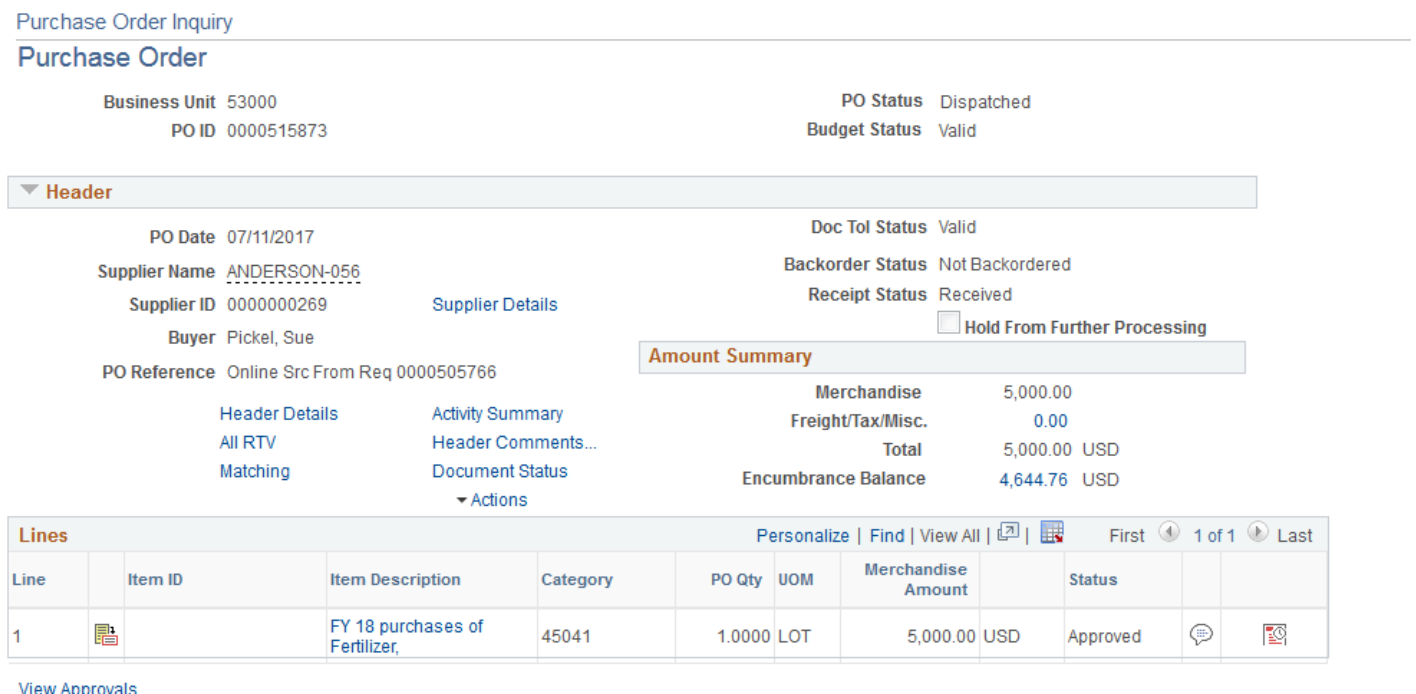

The Return to Search **F** Notify **ERelated Links** 

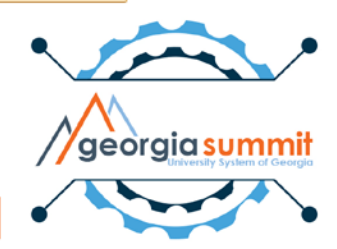

#### • Drill to Encumbrance details:

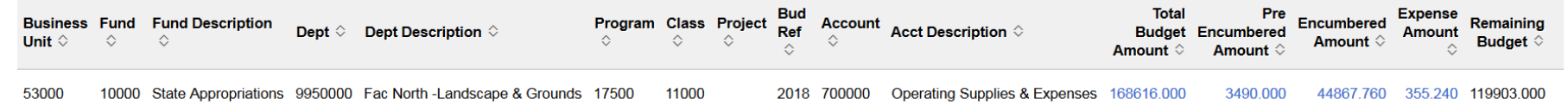

#### BOR\_GL\_DPT\_EXP\_EN\_DET- CF Balances Encumbrance Detail

#### Download results in: Excel SpreadSheet CSV Text File XML File (5 kb)

**View All** 

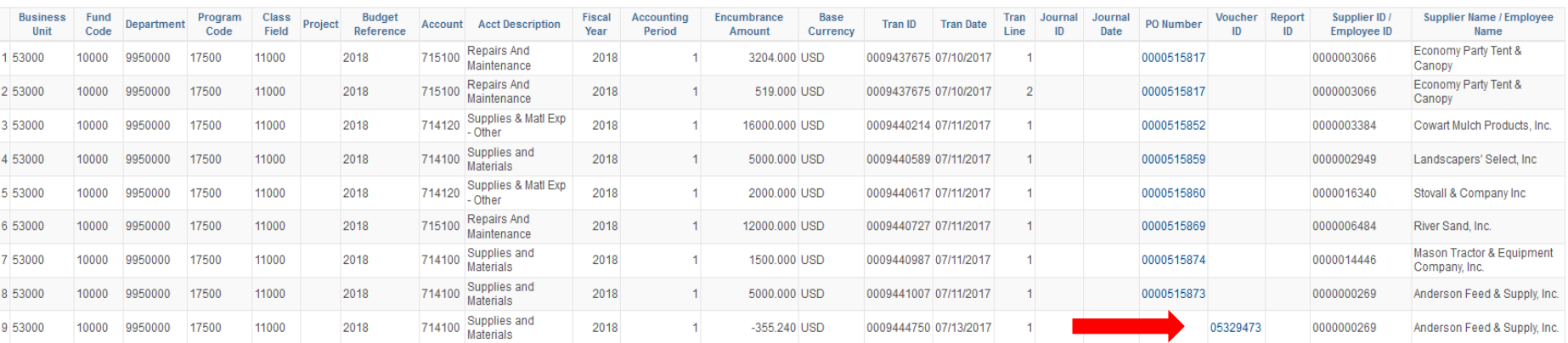

First 1-9 of 9 Last

### • Click link to view voucher entry page:

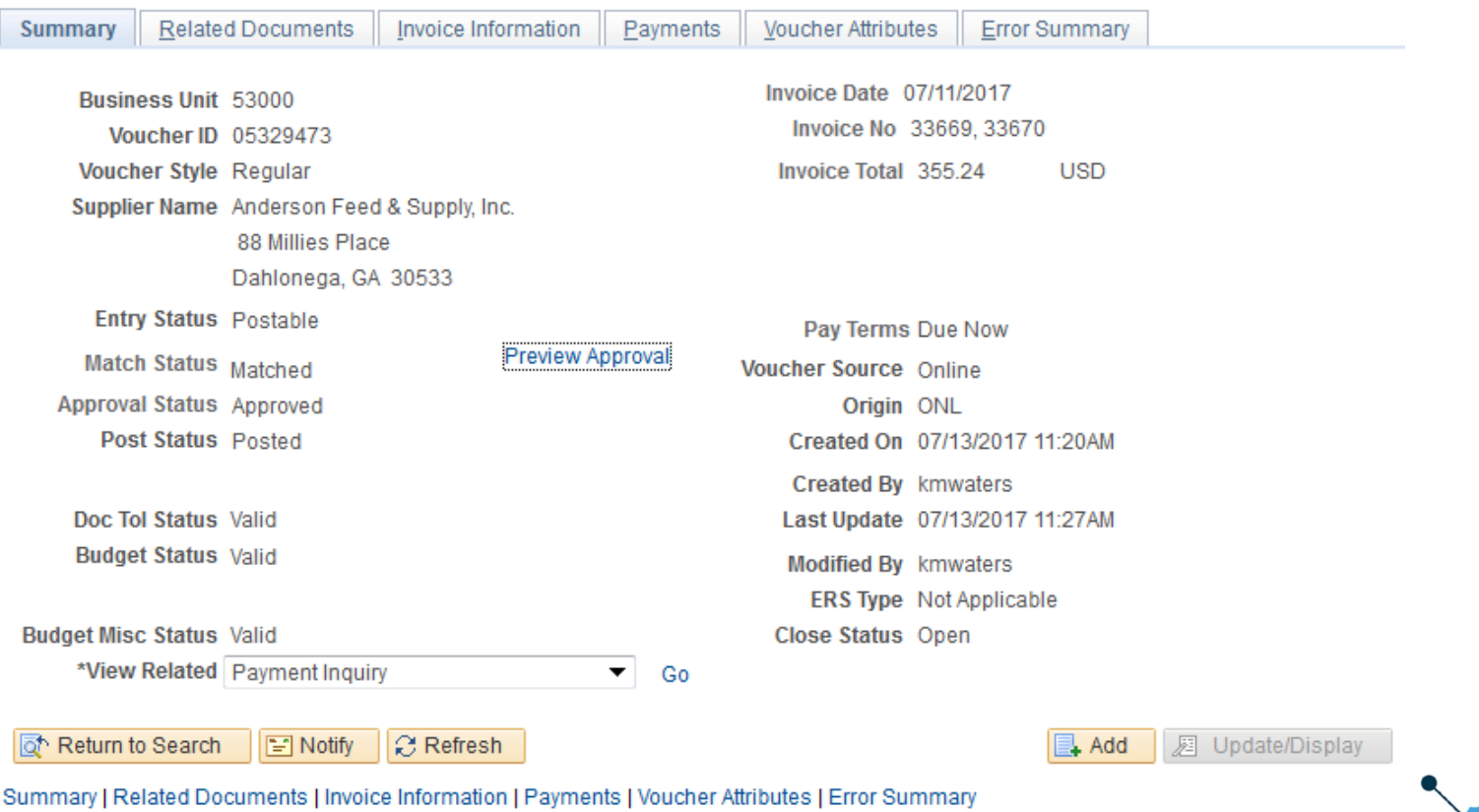

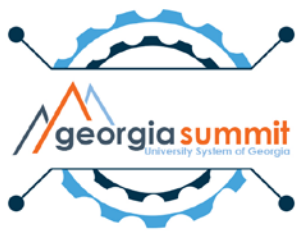

• Drill to Expense details:

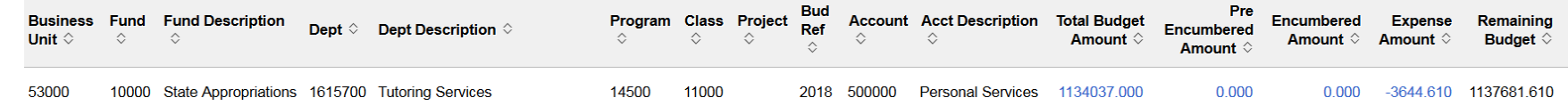

#### BOR GL DPT EXP EX DET- CF Balances Expense Detail

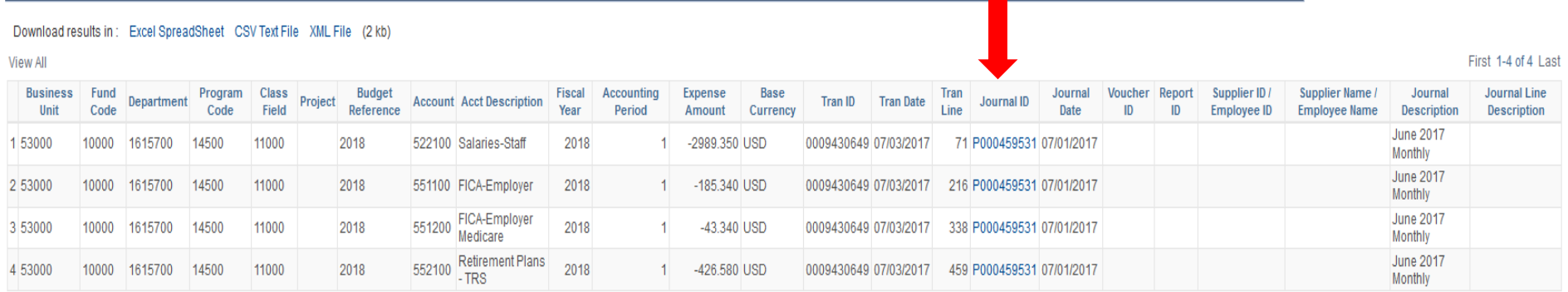

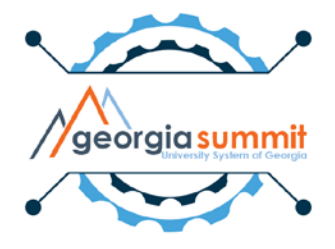

#### • Click to view journal entry page:

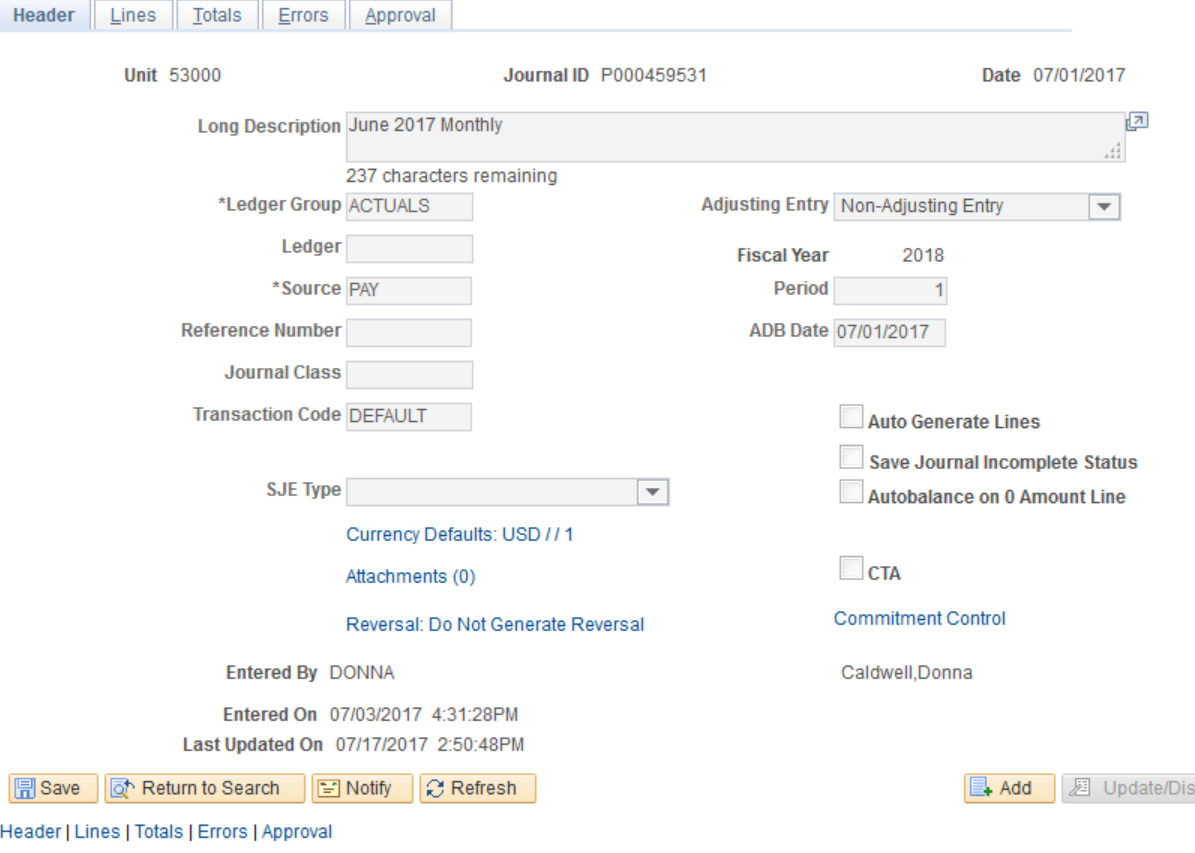

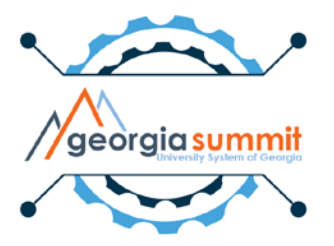

play

## Export to Excel

• Results displayed in grid are able to be exported to Excel

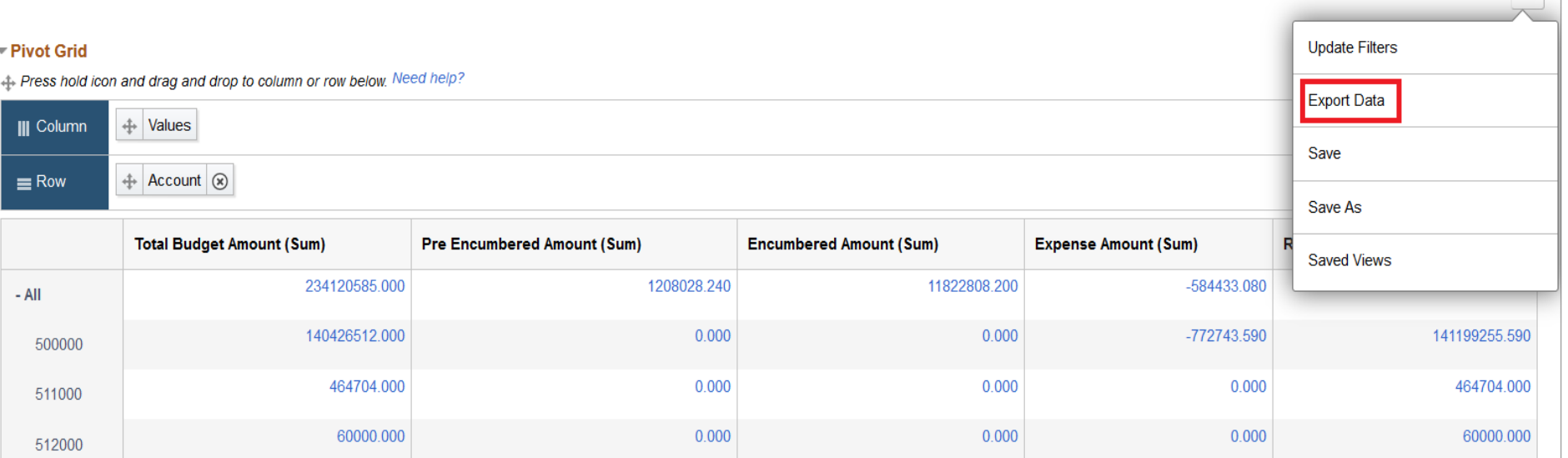

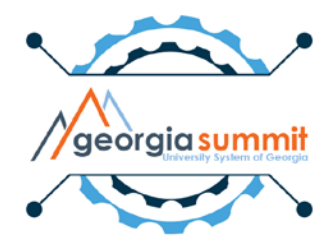

a.

## Export to Excel

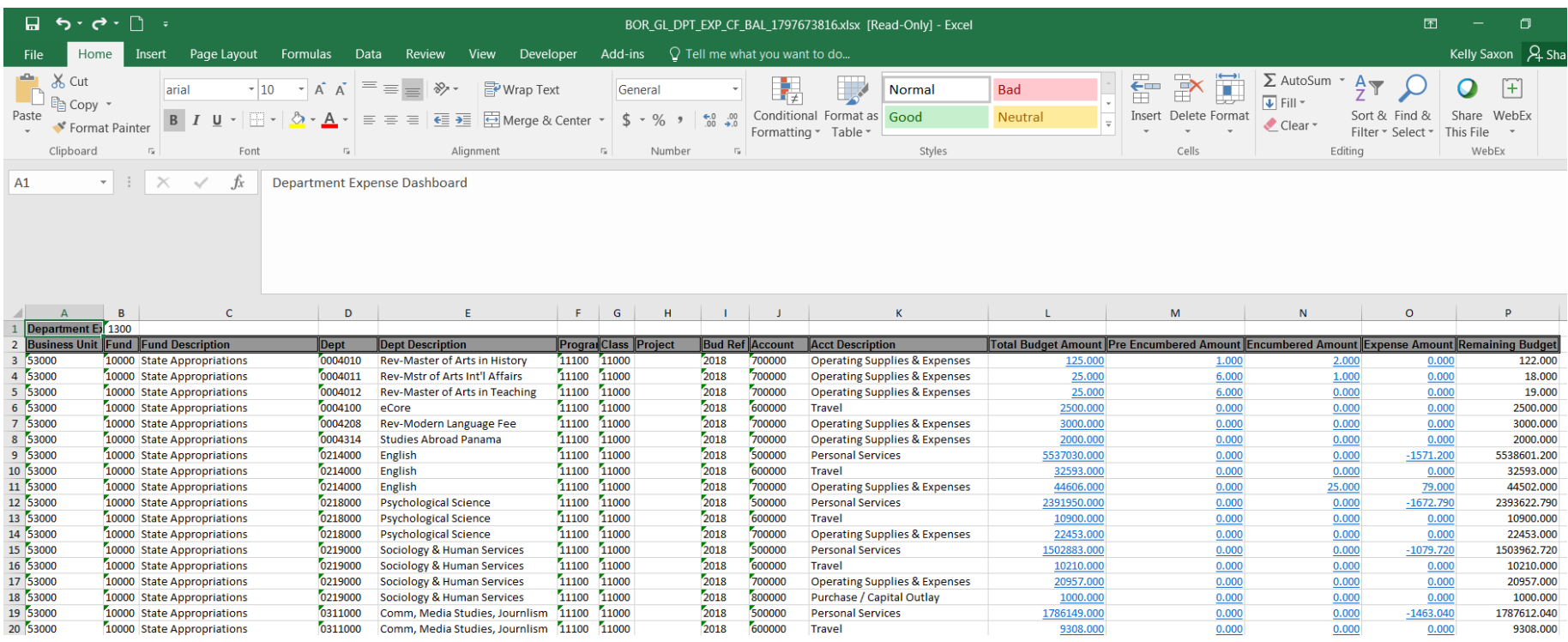

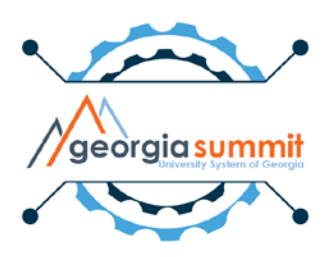

- Save options:
	- 1. Save
	- 2. Save As
	- 3. Saved Views

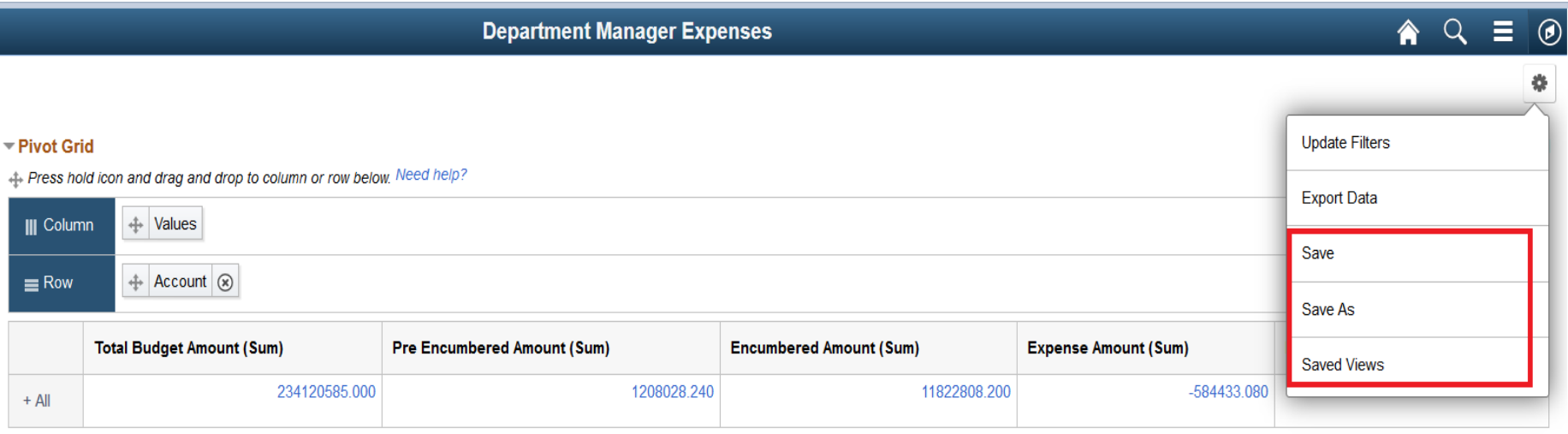

• User can **save** a home page or additional searches:

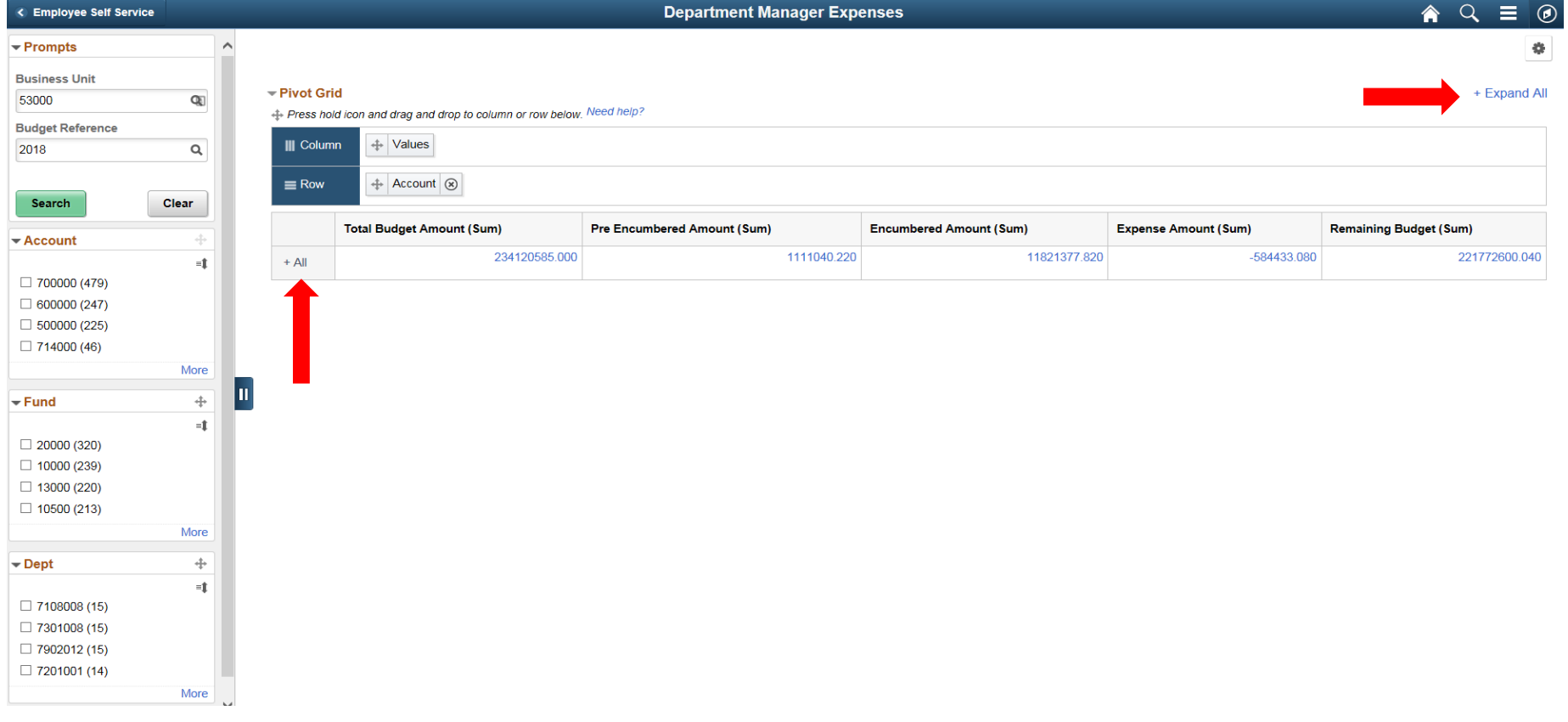

## All budget data viewable to user

#### - Pivot Grid

+ Press hold icon and drag and drop to column or row below. Need help?

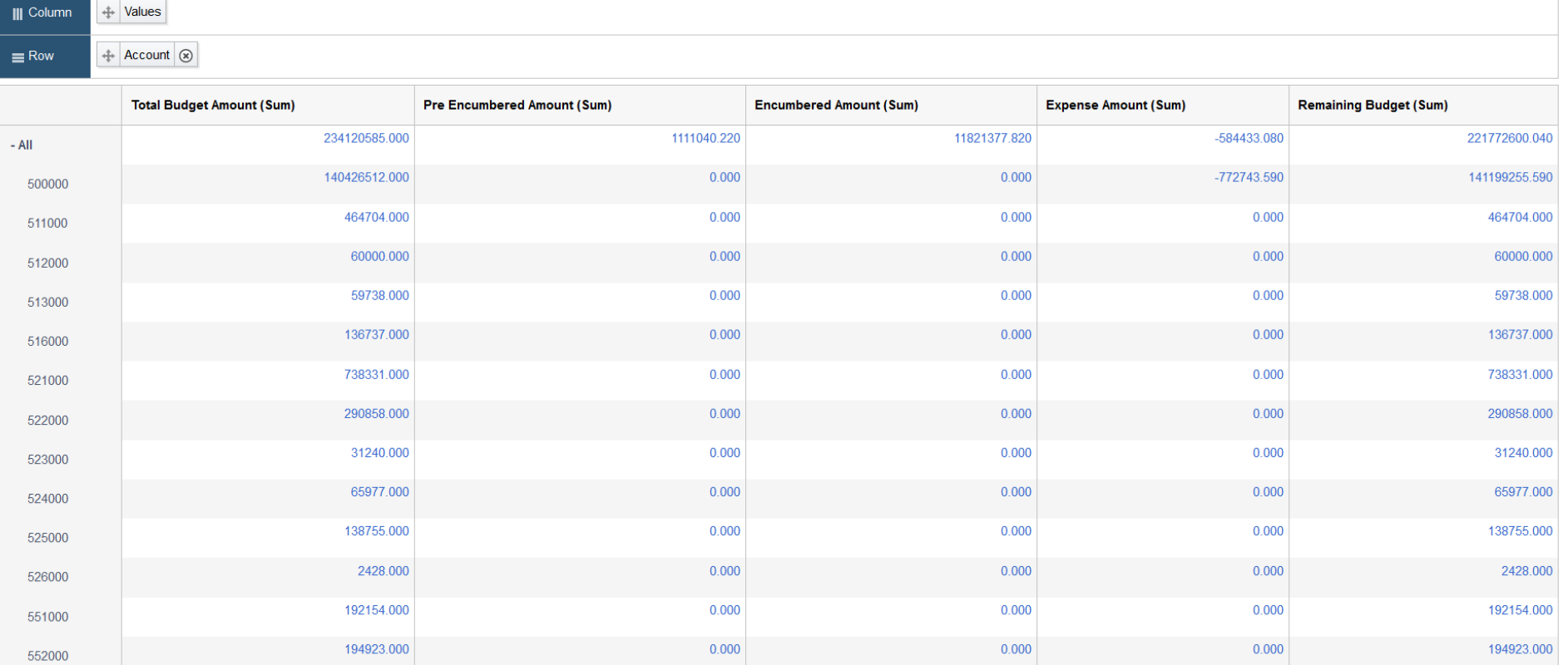

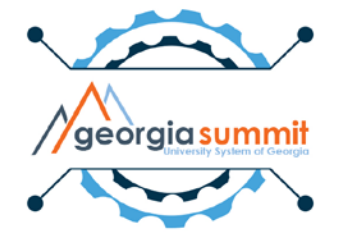

- Collapse All

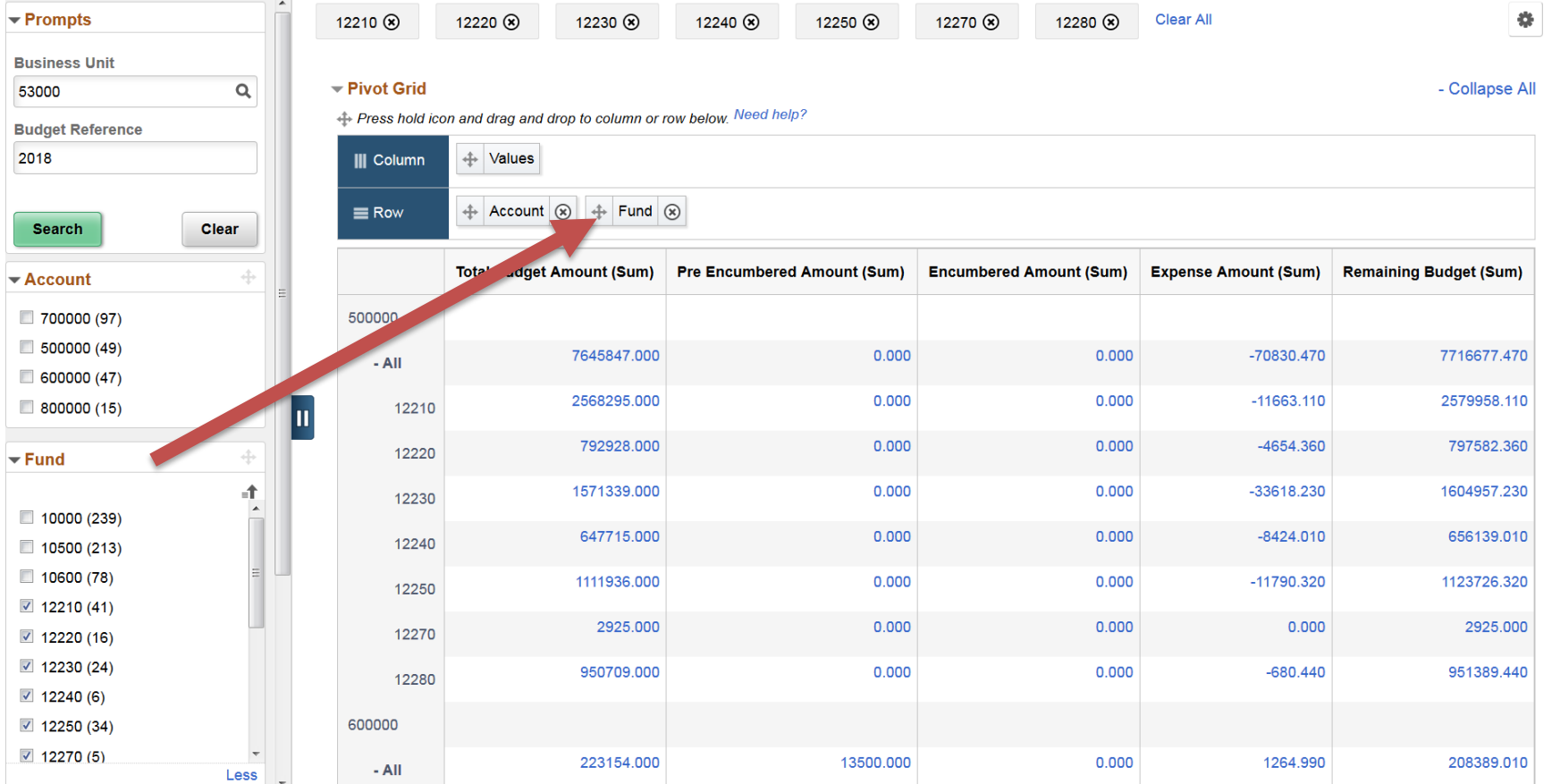

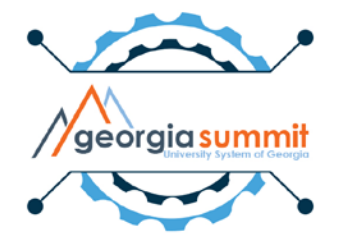

# Sorting Options

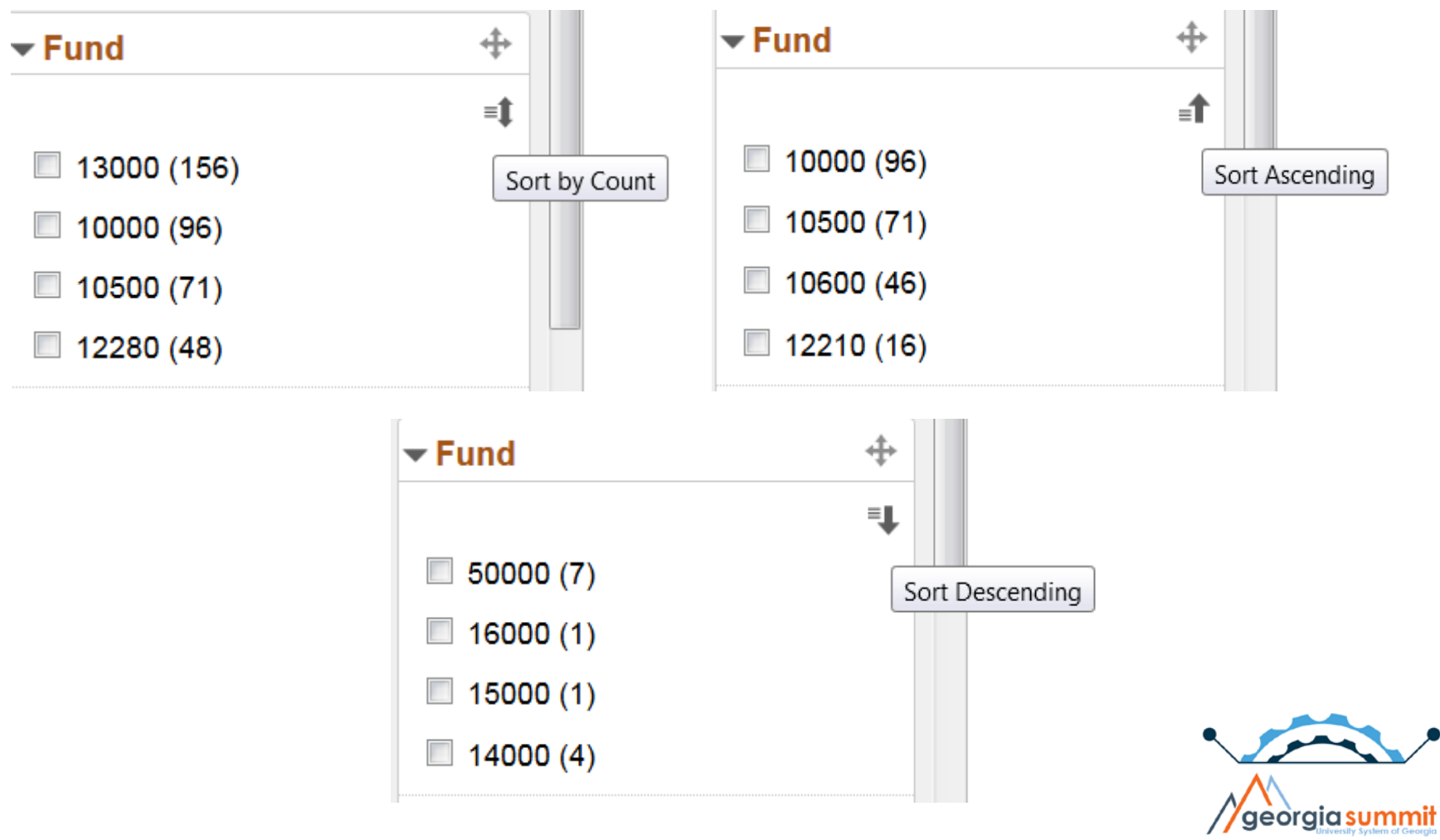

• **Save As** option allows user to save chartfield criteria to access in the future:

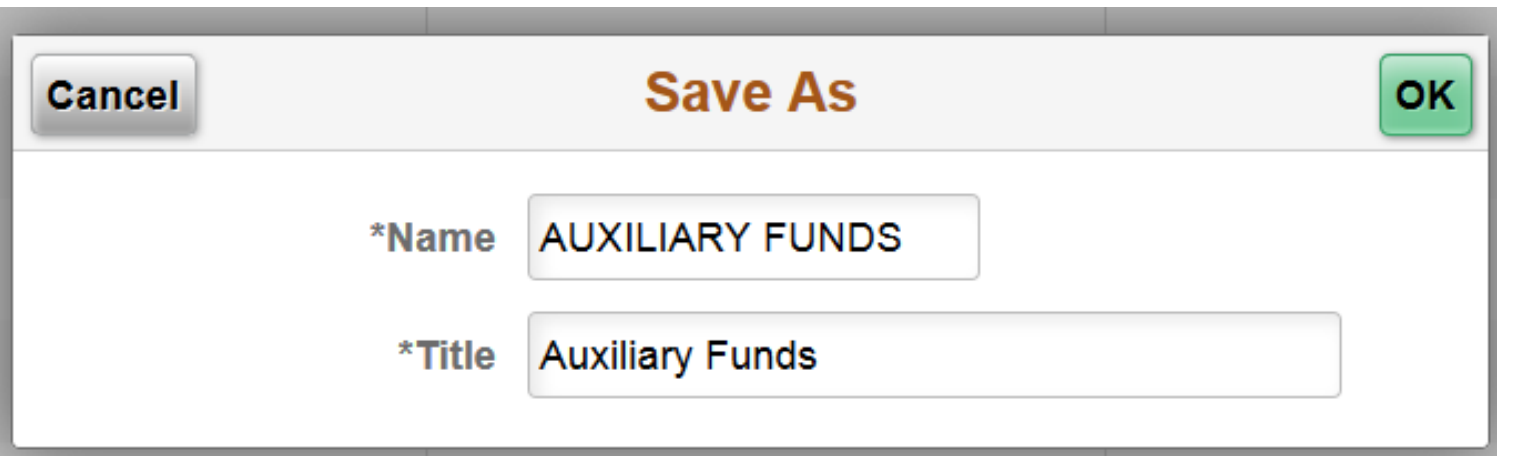

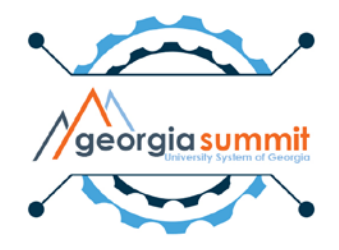

• **Saved Views** option allows user to view all saved searches and allows for quick access between saved

reports

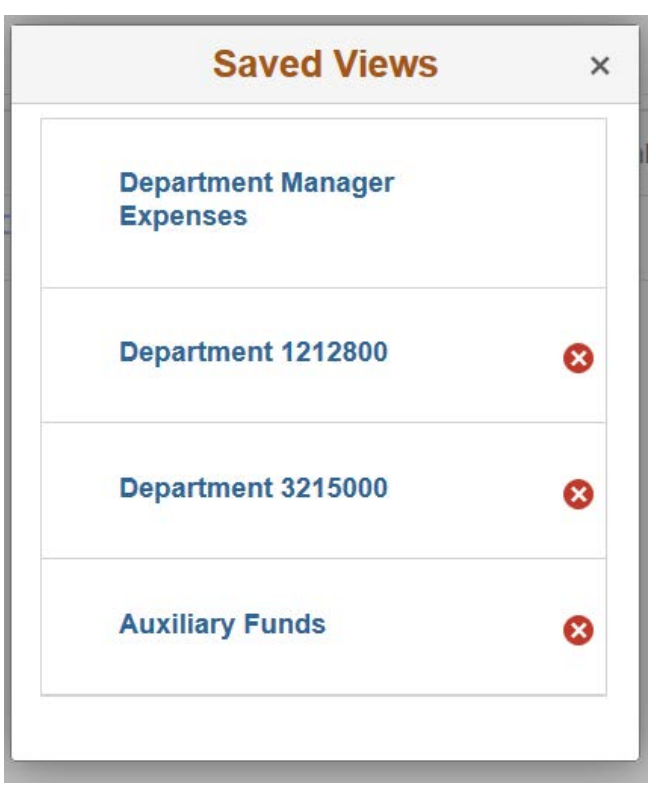

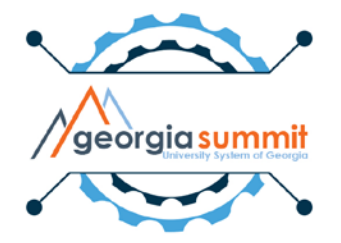

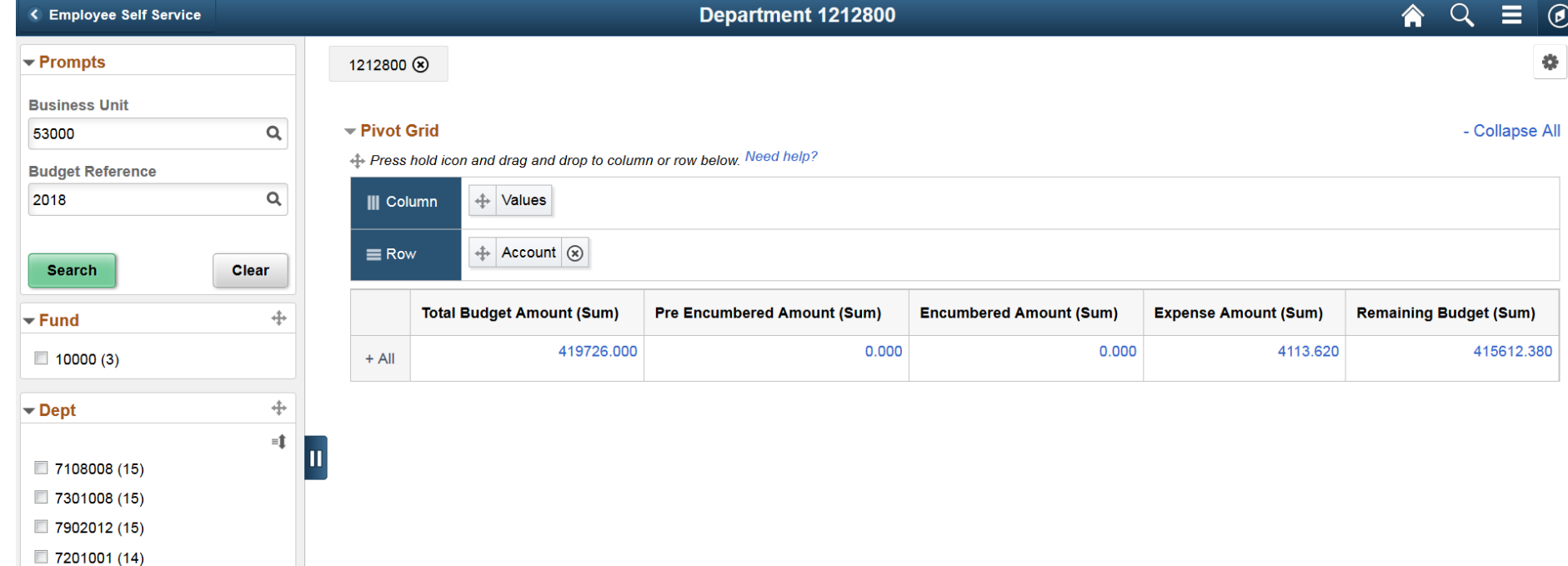

More

÷

 $\blacktriangleright$  Account

 $\Box$  500000 (1)  $\Box$  600000 (1)  $\Box$  700000 (1)

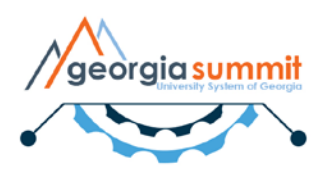

# Mobile Capability

- Dashboard is not available through selfservice, but can be accessed on mobile devices.
- How the Dashboard displays may vary across mobile device types and sizes.

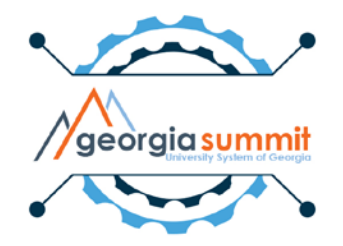

## Mobile Capability – iPhone Example

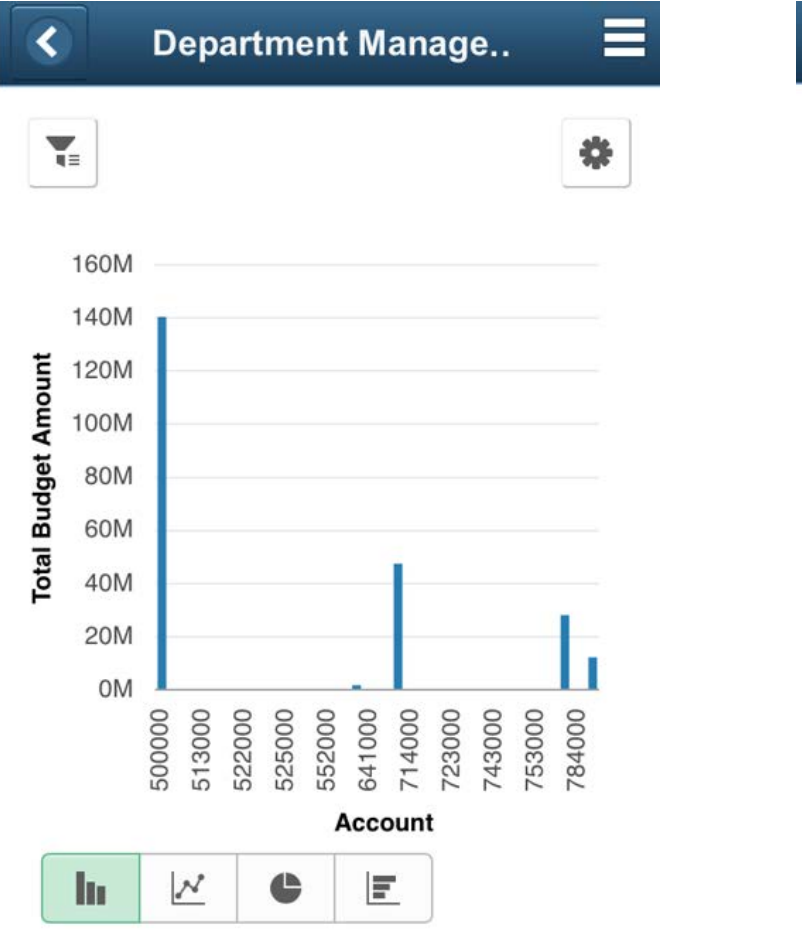

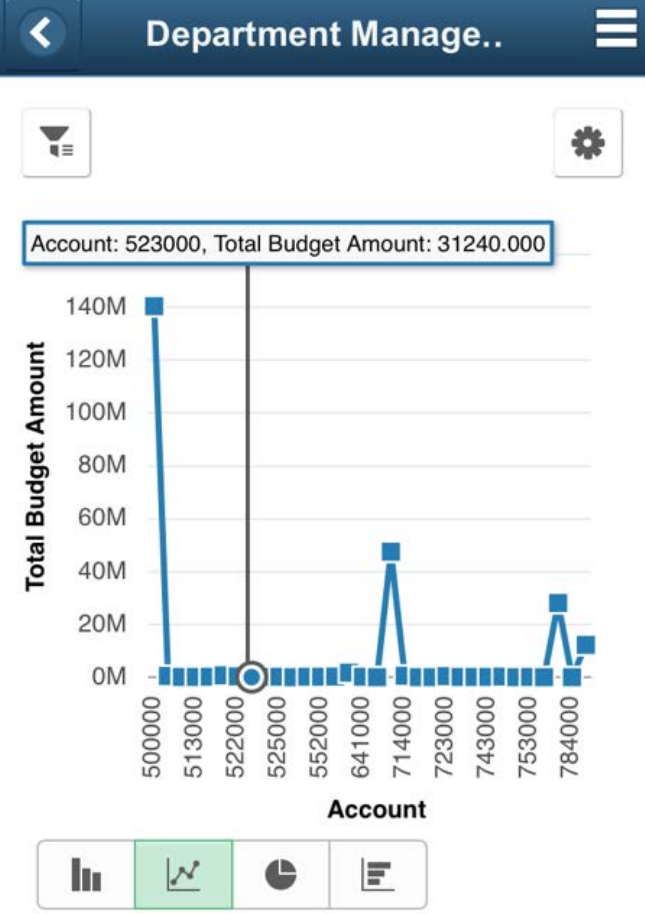

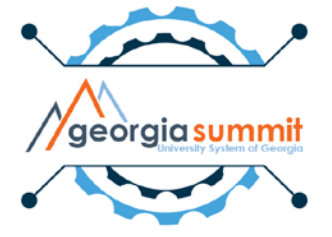

# Mobile Capability – iPad Example

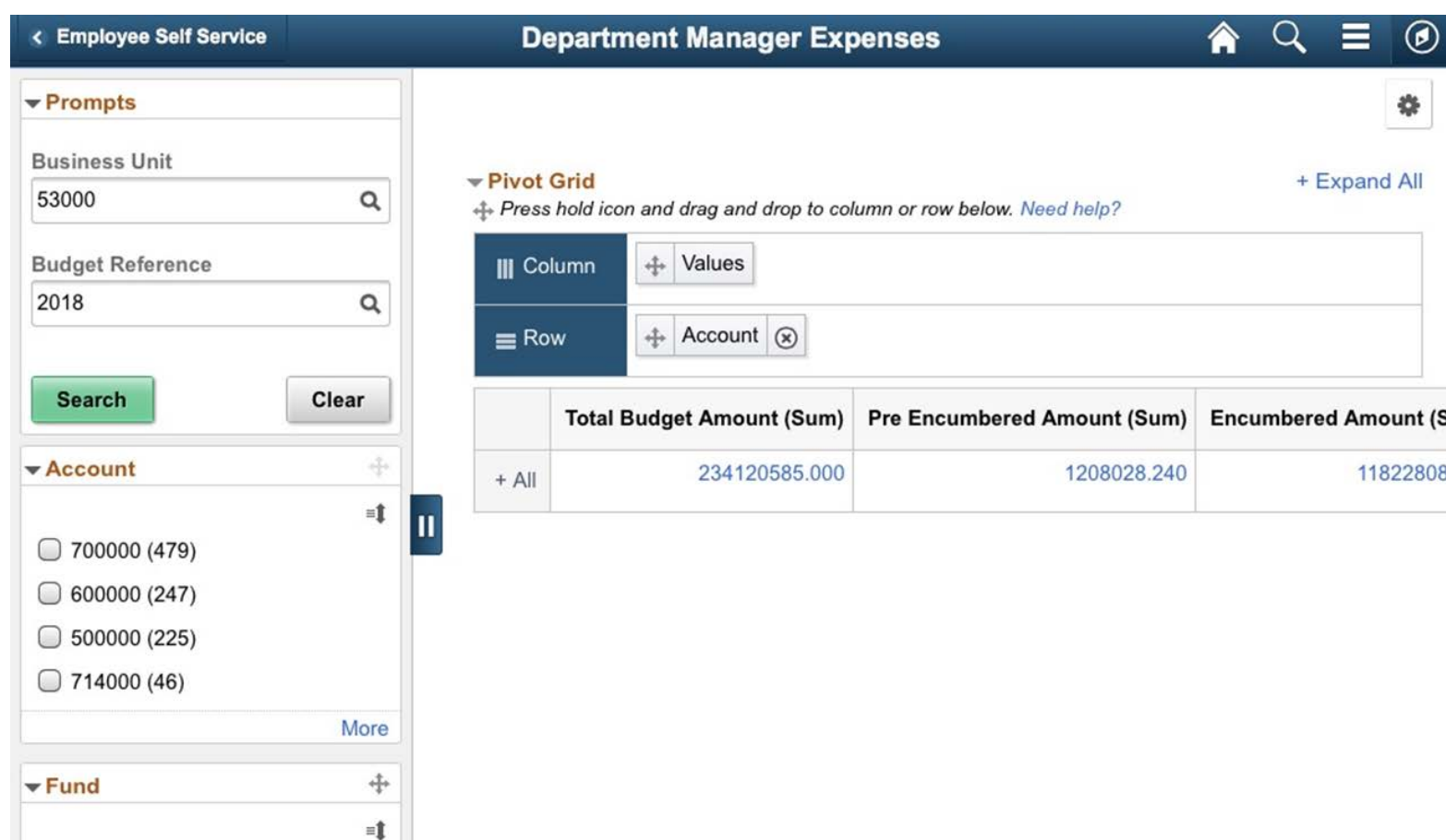

 $20000(320)$ 

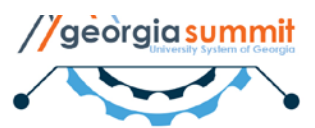

# Steps to Implement

- Users will need one of these two security roles to access the dashboard:
	- 1. BOR\_GL\_ALLDEPT\_ACCESS
	- 2. BOR\_GL\_SELECT\_DEPT\_ACCESS
		- Department level security will also need to be added via PeopleTools > Security > User Profiles > iStrategy Department Security

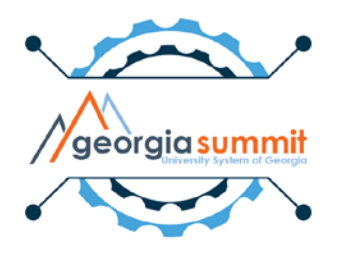

## **Steps to Implement**

- Default Business Unit is 98000
- User will need to define their Business Unit before using dashboard

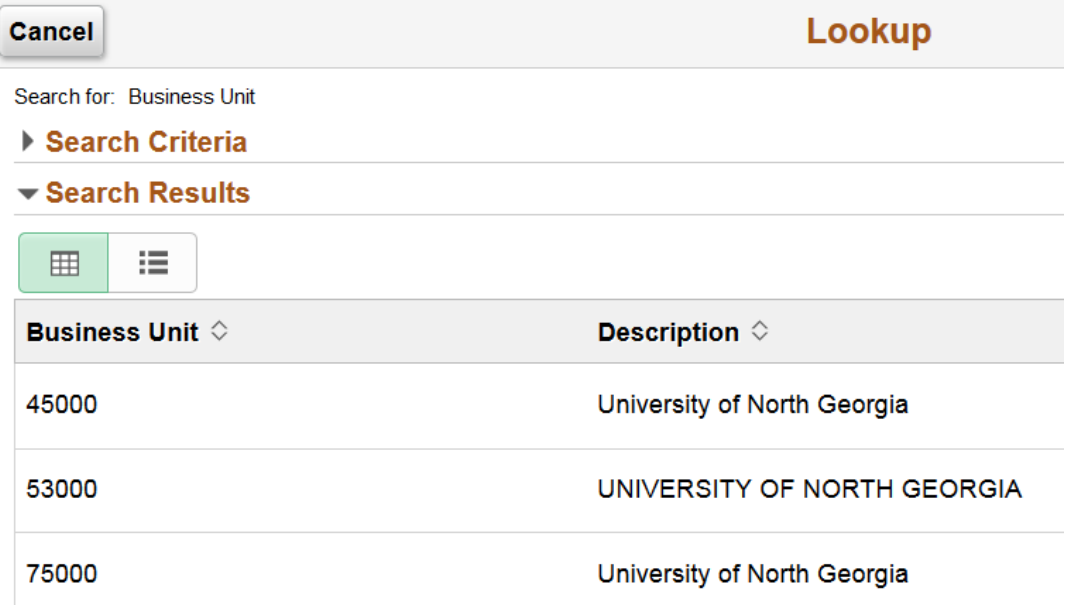

#### $\blacktriangleright$  Prompts

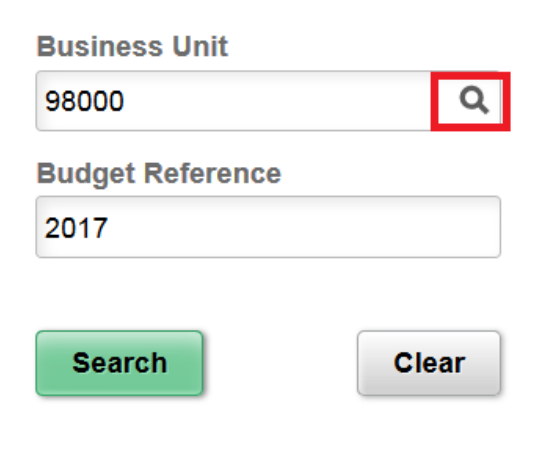

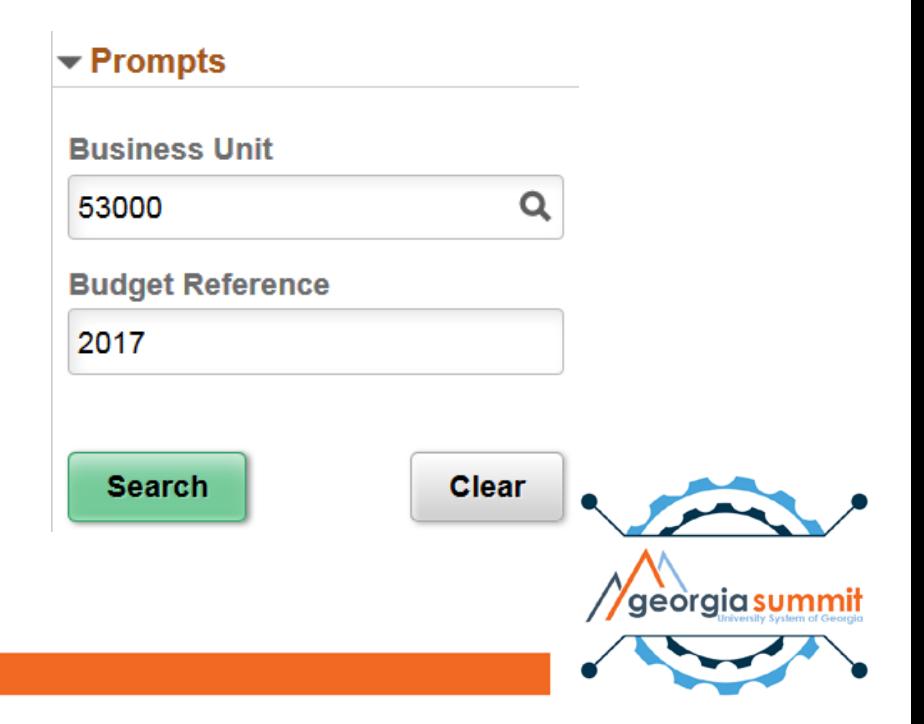

## Steps to Implement

• Release 5.30 Job Aid will be provided with the implementation steps outlined.

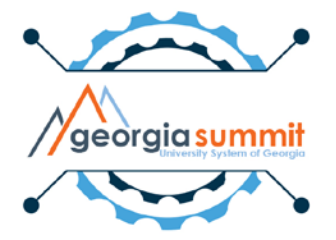

# Future Reports & Updates

- Goal is to continue to expand the dashboard features in future releases.
- Future report ideas:
	- Vendor Spend
	- ACTUALS Analysis
- Future update ideas:
	- Fiscal Year criteria
	- Accounting Period criteria

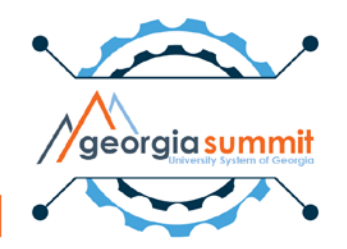

## Questions

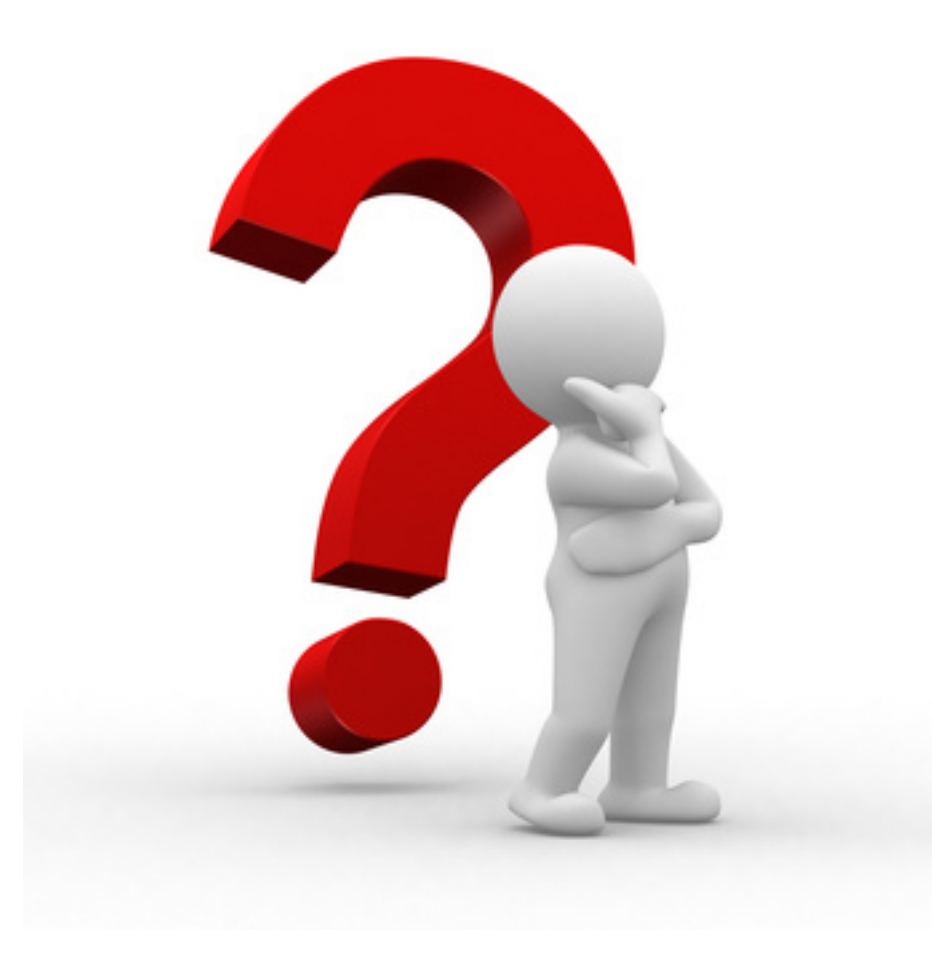

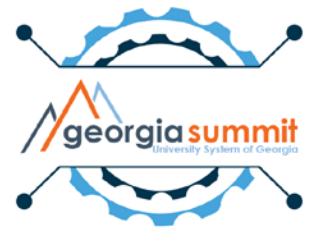